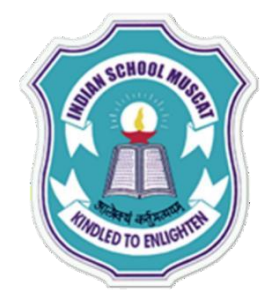

**INDIAN SCHOOLMUSCAT**

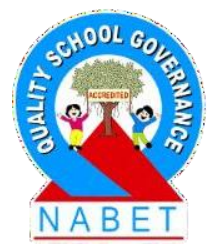

#### **CLASSXI**

## **INFORMATION TECHNOLOGY(802)**

**Teacher:Saju Jagannath Chapter-2: Office Automation Tools OpenOffice Presentation(Impress)**

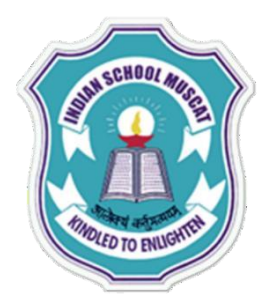

# **Some pointsto keep in mind…..**

•**Pleaseavoidloginfrommultiplesystems.**

•**Kindlylogoutattheend ofthesession.**

- •**Pleaseturnoffyourmicandwebcam**
- •**Ifyouhaveanydoubt,write inthechatbox**
- •**Ifthereisany technicalproblem,holdon–wewill beback**

•**Since it is a lockdown situation you can use rough notebook or notepad or sheets of paper to take down notes. You may takescreenshotsduringthecourseofdeliveryoftopics.**

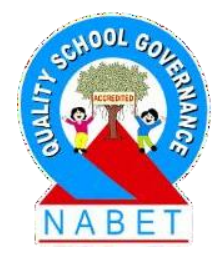

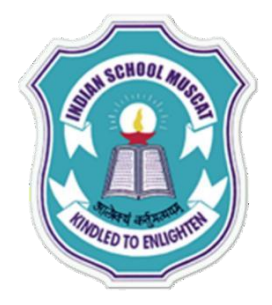

## **Open Office Presentation**

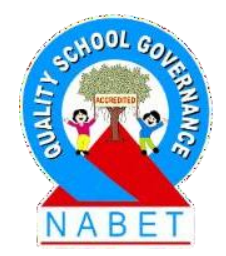

**PLEASE WRITE**

Presentation software is required for the creation of the presentations for a larger audience. The presentation software has tools that allow the user to create presentations with sound, text, movies, pictures, and tables.

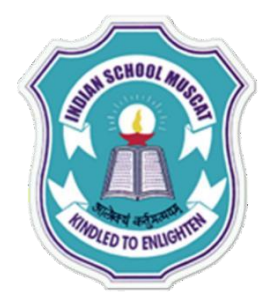

## **Open Office Presentation**

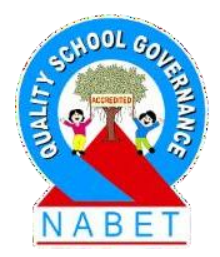

**PLEASE WRITE**

OpenOffice Impress is a popular open source software for presentation. The OpenOffice Impress software can be downloaded from Internet for free, and can be installed on Linux based machines and also on Windows-based machines.

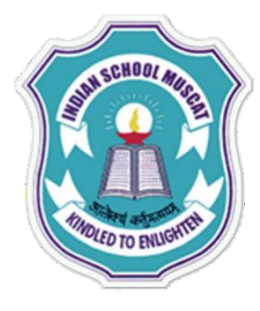

# Start Openoffice Impress

Start Openoffice Impress:

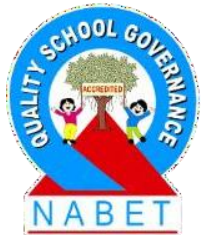

**PLEASE WRITE**

- To start using the OpenOffice Impress software, *any*  one of the following steps needs to be performed:
- <Start> <Programs> <OpenOffice> <Presentation> ,OR,
- If the OpenOffice Icon is on the desktop, double

click the icon

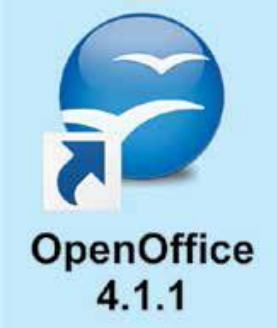

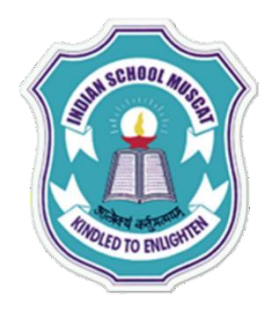

**WRITE**

## **Open Office Presentation**

#### Openoffice Screen and its Components

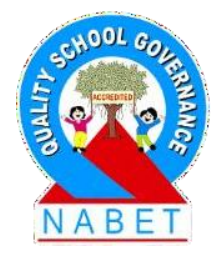

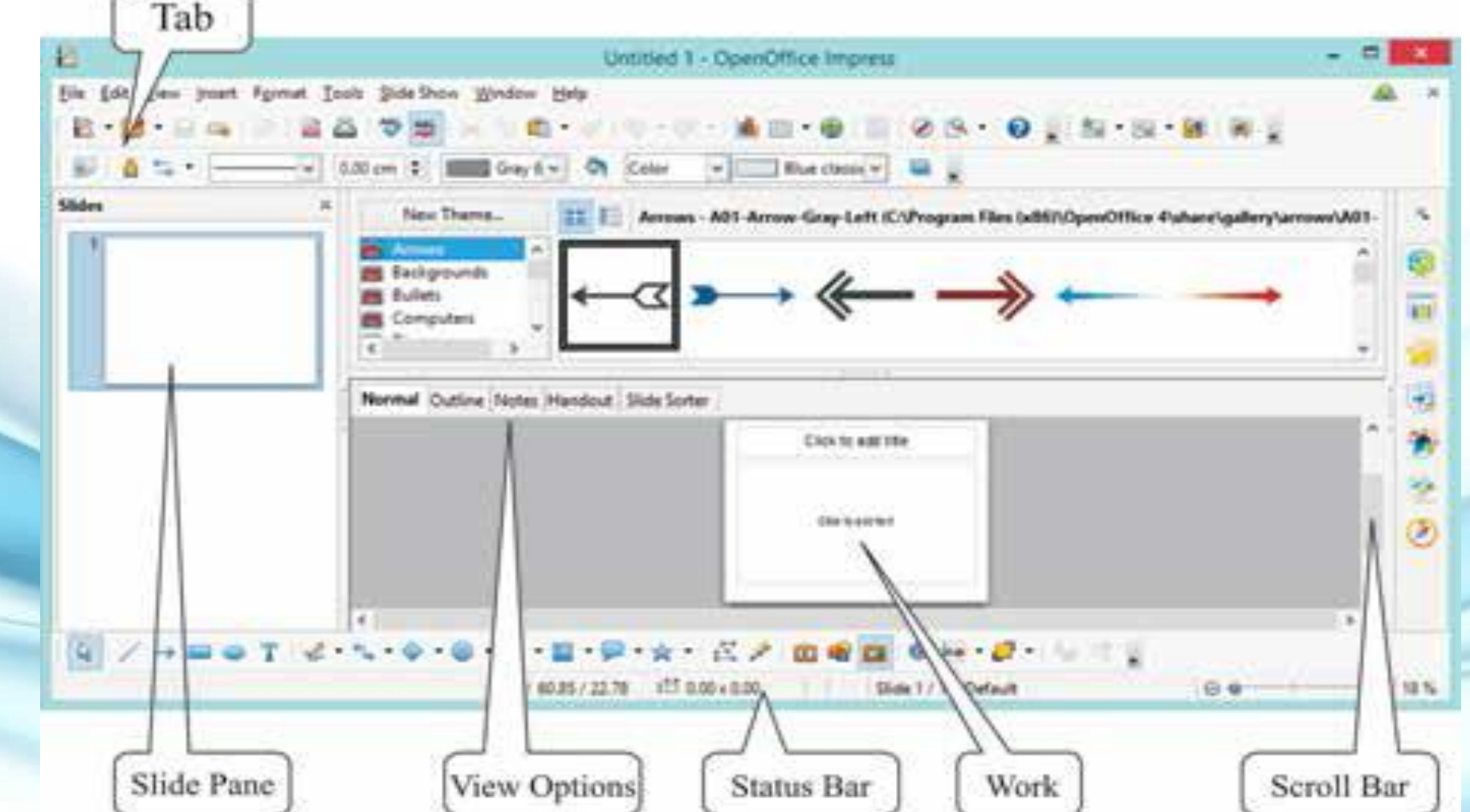

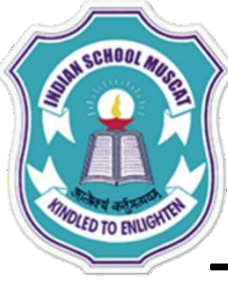

**WRITE**

## Open Office Presentation

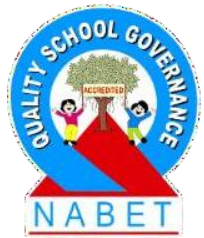

Tabs (File, Edit, View, Insert etc.) contain drop down menu which have commands provided by the tab. • **Status Bar:** It displays information about the current open presentation. It displays the current slide number, total slides in the presentation, zoom slider, etc.

• **Scroll Bar:** There are two scroll bars – horizontal and vertical. They help to scroll the content or the body of the slide.

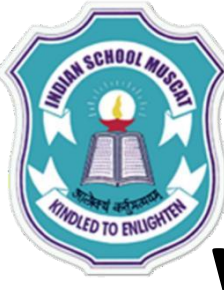

**WRITE**

## **Open Office Presentation**

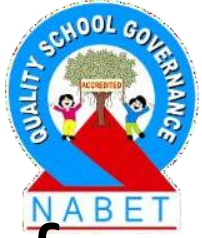

**Work Area:** It is the working area where the text of the slide is typed. **View Options:** The slides can be viewed in different views – Normal, Outline, Notes, Handout, and Slide Sorter. Normal is the main view. Notes shows the Notes pane where notes can be viewed and edited, Outline gives the outline of the slides, Handout allows the user to print two or more slides on a

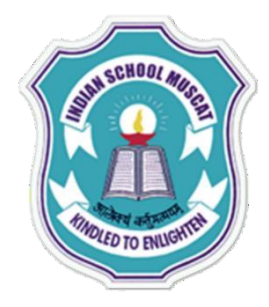

## **Open Office Presentation**

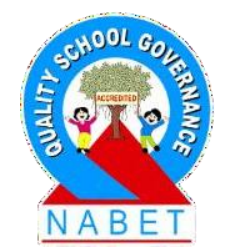

**PLEASE WRITE** single page, and Slide Sorter view presents miniature slides where the user can change the order of the slides, delete the slide, etc. **Slide Pane:** It displays the slides as thumbnails. The user can view all slides in the presentation, rearrange them or hide slides.

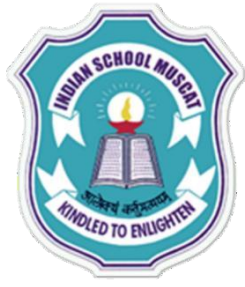

#### Impress Tabs

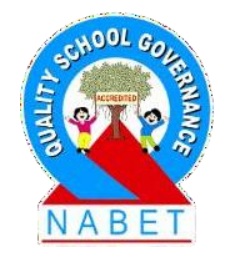

**PLEASE WRITE**

The OpenOffice Impress has eight tabs – File, Edit, View, Insert, Format, Tools, Slide Show, and Window. There is also a help tab. On clicking any of the tabs, a drop down menu appears which have several commands and options. Select the command that you want to execute.

Eile Edit View Insert Format Tools Slide Show Window Help

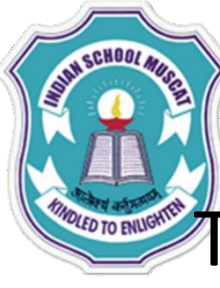

**WRITE**

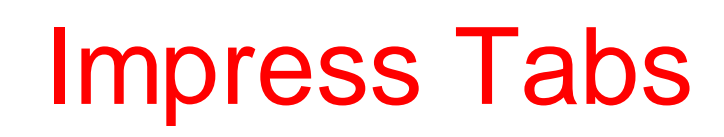

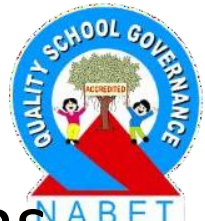

The key tasks that can be performed using the tabs are as  $\frac{1}{\sqrt{1 + \left(1 - \frac{1}{n}\right)}$ follows:

- **File:** To apply commands to current presentation, to open or close presentation
- **Edit:** For editing the current presentation, like cut, paste etc.
- **View:** For controlling display of slides on the screen
- **Insert:** For inserting new elements in the presentation, like slide, page number, hyperlink etc.
- **Format:** For formatting the layout and content of slides

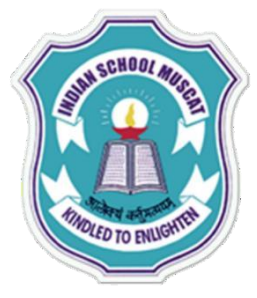

**WRITE**

#### Impress Tabs

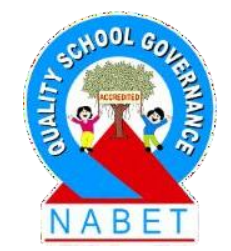

- **Tools:** For spelling check, gallery of object art to add to slides, to configure menus
- **Slide Show:** To make settings for slide show, animation and transition in a presentation
- **Window:** For manipulating and displaying presentation windows

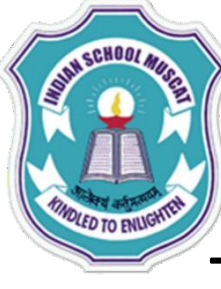

**WRITE**

## File Tab

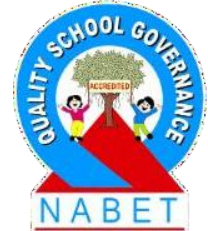

The OpenOffice Impress is used to create a presentation. The presentation is stored as a file in the computer with the extension .odp*.* For example, a document stored as a file Result.odp. The File tab consist of commands required to perform operations on a file (presentation). It contains several commands. The commands which are required to be known at this stage are described. The commonly used commands allow the user to – create, save, print, open, and close a presentation file.

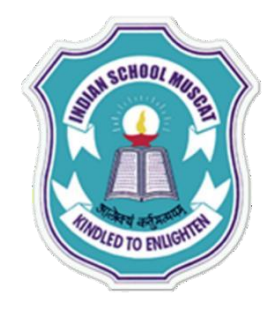

**WRITE**

Open an existing Presentation Open...  $Ctrl + O -4$ Recent Documents -View list of recent Presentation Wizards **IN** Close a Presentation  $Close$ c. Save an already existing Presentation Save.  $CtrI-S$  – ĿЗ Ctrl+Shift+S -> Select folder and save Presentation 禀 Save As... Saye All 深 Reload Versions...  $\ddot{\bullet}$ Export... Export as PDF... Send 窗口 Properties... Digital Signatures... Templates Preview in Web Browser Print a Presentation  $Ctrl + P$ 占 Print... Printer Settings... -Make Printer Settings before printing 柳島 Exit OpenOffice Impress Exit  $Ctrl + Q$ 

Create a new Presentation

New -

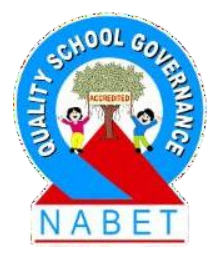

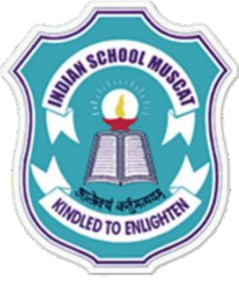

**WRITE**

## File Tab

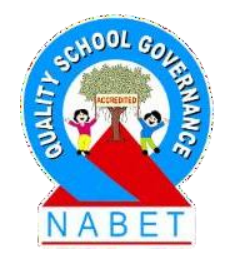

Some operations performed using the commands of the File tab are described as follows -

- Using New: When you click <File><New>, a drop down menu appears. To create a presentation, select<Presentation >.
- Using **Save As**: This is used when you want to (1) Save a file for the first time, or (2) Save an already saved file with a different name.

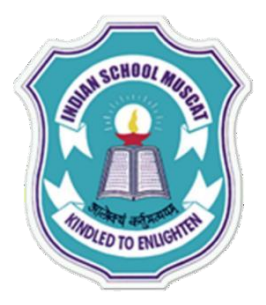

## File Tab

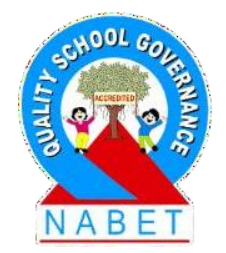

**PLEASE WRITE**

When you click <File Tab> <Save As>, a Save As dialog box appears. You can –

- Select folder (directory) where the file is to be saved,
- Type the File name for the presentation, Select "save as type" of presentation (.odp etc.) Click "Save: button to save the file.

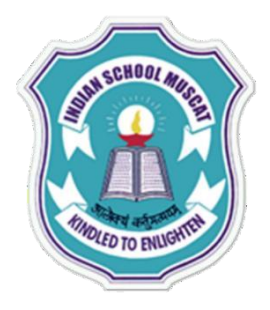

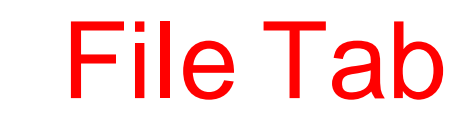

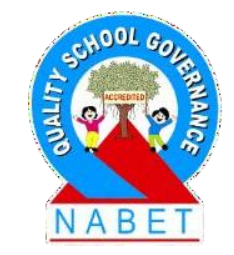

**PLEASE WRITE**

To Print:<File><Print>: Print the presentation to the connected printer. You can select the size of the paper, the slides to be printed, the number of slides on a single sheet to be printed etc.

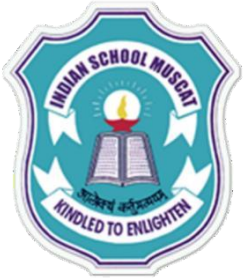

## Edit Tab

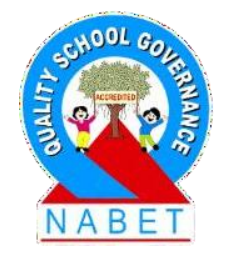

**PLEASE WRITE** The Edit tab consist of commands required to perform editing on the current presentation. It contains several commands. The commands which are required to be known at this stage are described in the figure. The commonly used commands allow the user to – cut, copy, paste, find & replace, undo, and redo changes in the current presentation.

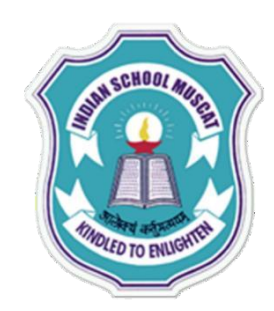

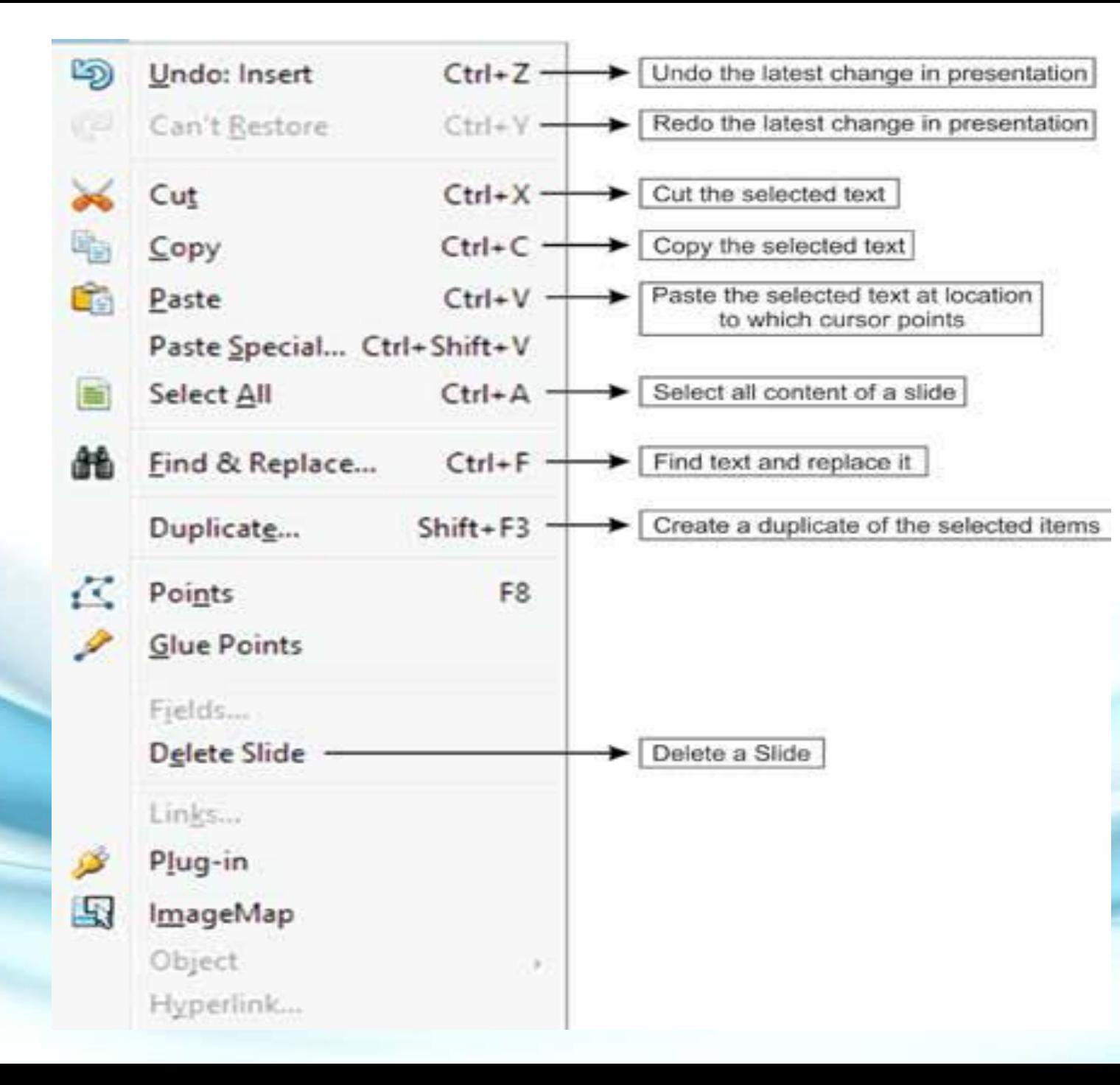

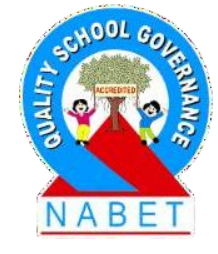

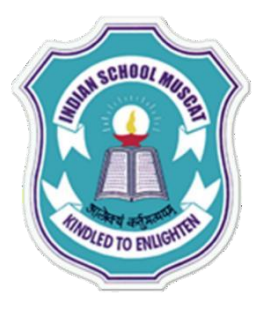

## Edit Tab

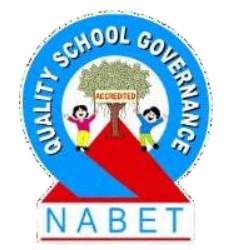

**PLEASE WRITE**

Some operations performed using the commands of the Edit tab are described as follows - • Move Text: Remove the text to be moved by selecting the text and then applying <File><Edit><Cut>. Then take the cursor to the place in the slide where you want to move the text. Then do <File><Edit><Paste>.

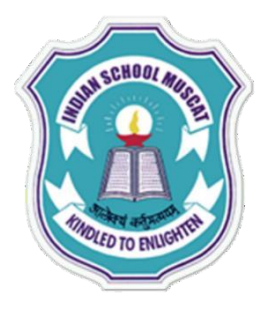

## Edit Tab

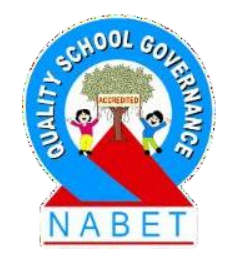

**PLEASE WRITE**

Copy Text: Select the text to be copied and then apply <File><Edit><Copy>. Then take the cursor to the place in the slide where you want the copied text. Then do <File><Edit><Paste>.

• Find and Replace: This is used to find words then replace it with the new one. This option is useful to find the word at multiple places in the presentation and replace all of them with the new one.

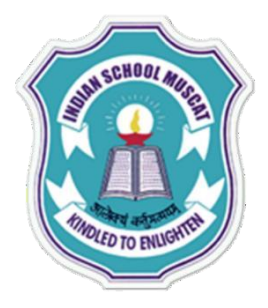

#### View Tab

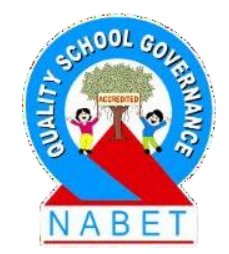

**PLEASE WRITE**

The View tab consist of commands required for viewing the current presentation on the screen. It contains several commands. The commands which are required to be known at this stage are described in the figure. The commonly used commands allow the user to view slides in different layouts, status bar, ruler, sidebar, etc.

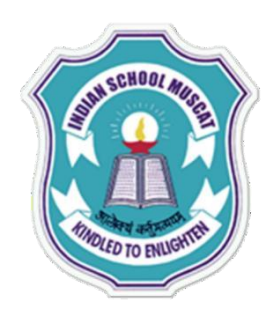

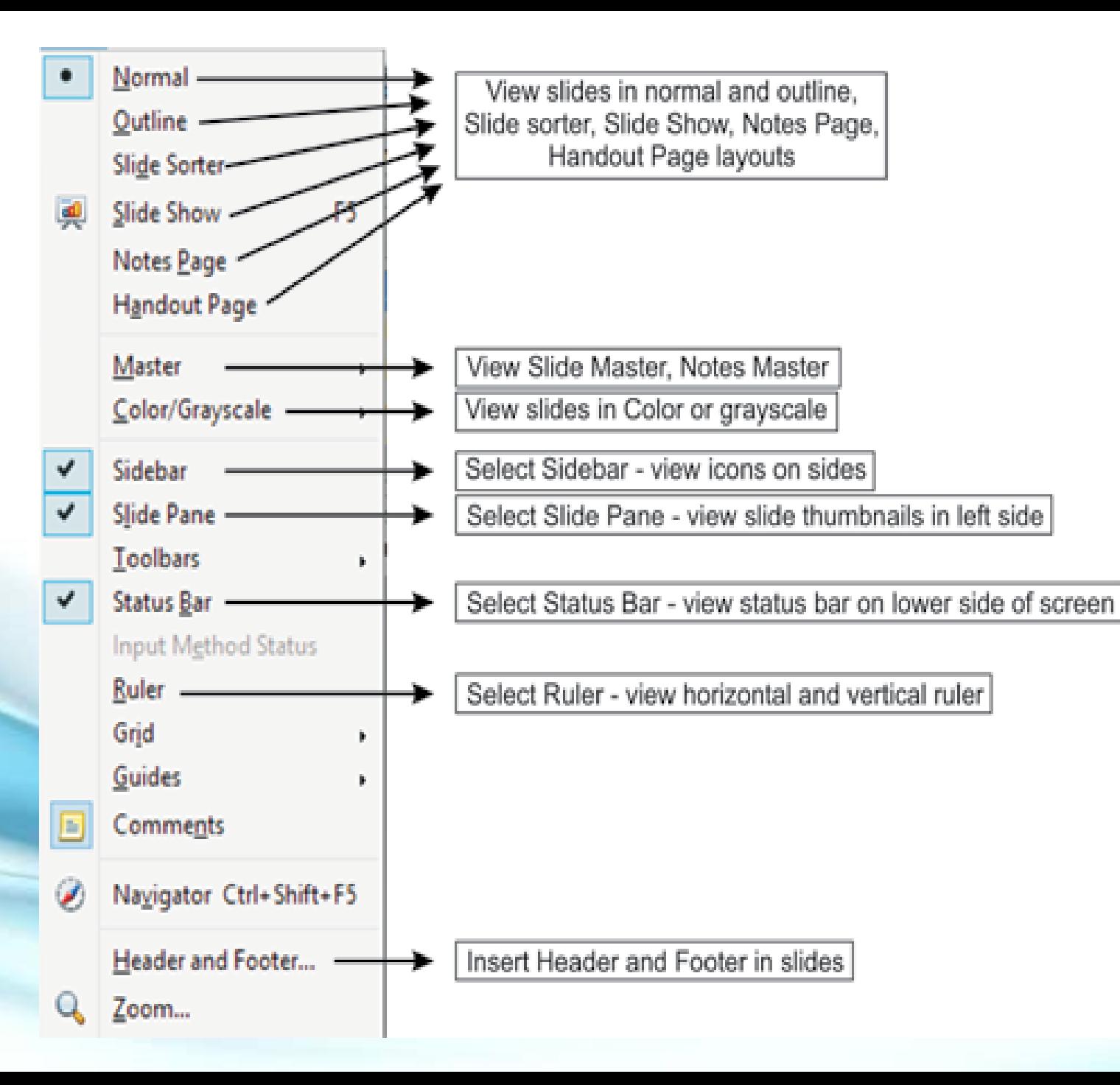

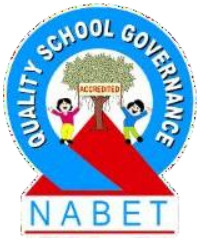

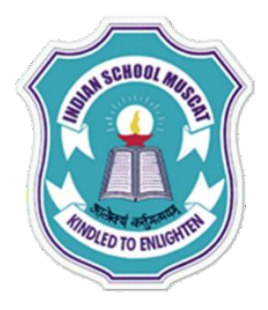

**WRITE**

## View Tab

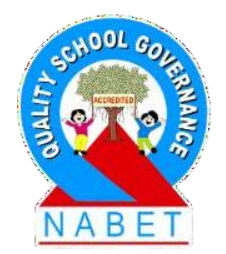

Some operations performed using the commands of the View tab are described as follows -

- Different ways in which presentation slides can be viewed:
- <View><Normal>: This is the main editing view for writing and creating slides
- <View> <Outline>: This displays an outline of the text in the slides.

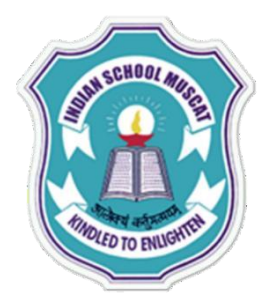

#### View Tab

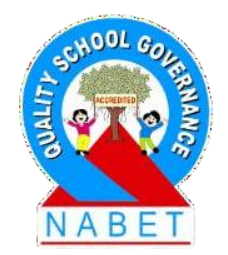

**PLEASE WRITE**

- <View> <Slide Sorter>: This presents all slides of the presentation in a miniature form. It helps in viewing all slides together and allows easy moving of slides.
	- <View> <Slide Show>: It shows slides as they will be actually presented. No editing can take place in this view.

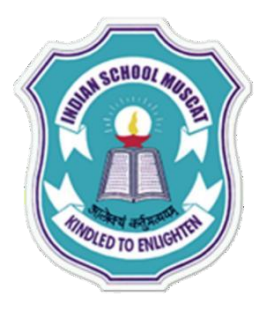

#### View Tab

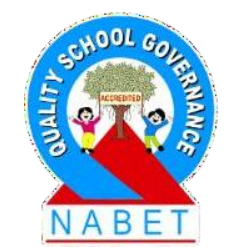

**PLEASE WRITE**

• <View> <Notes Page>: Allows user to make notes for the selected slide. The notes can be seen only by the presenter while making a presentation. The note page is not visible to the audience of the slide show presentation.

• <View> <Handout Page>: It displays slides on a page as seen when printed. The user can vary the number of slides to be visible in a handout.

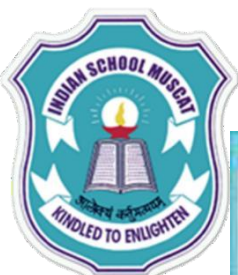

#### *Different views (a) Normal (b) Outline (c) Notes (d) Slide Sorter*

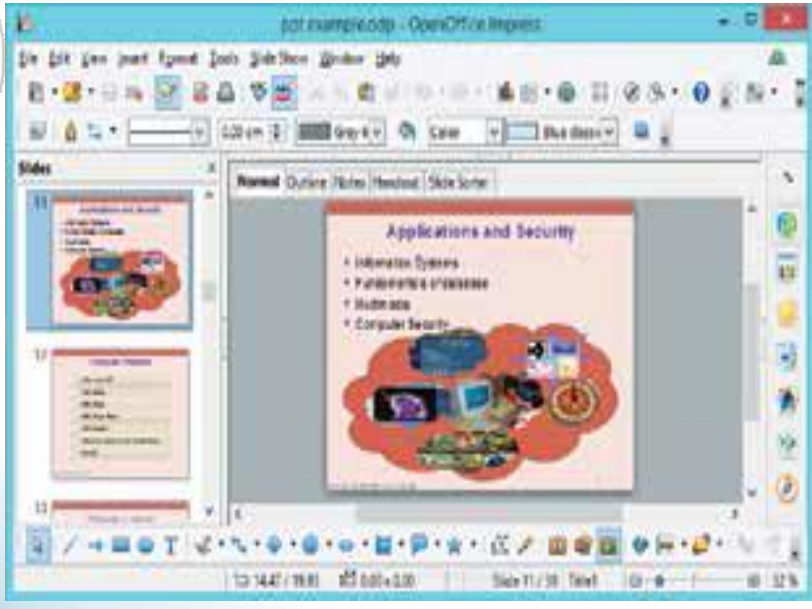

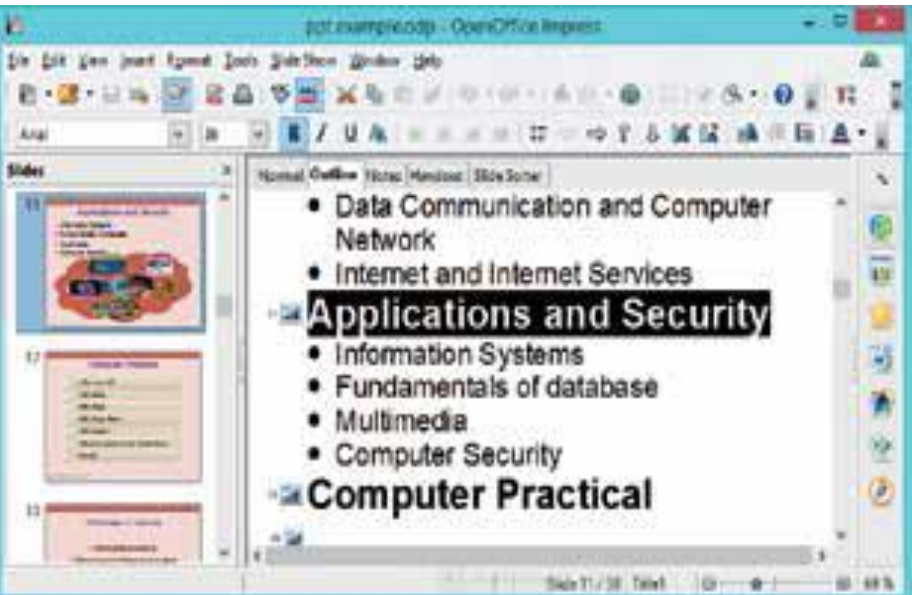

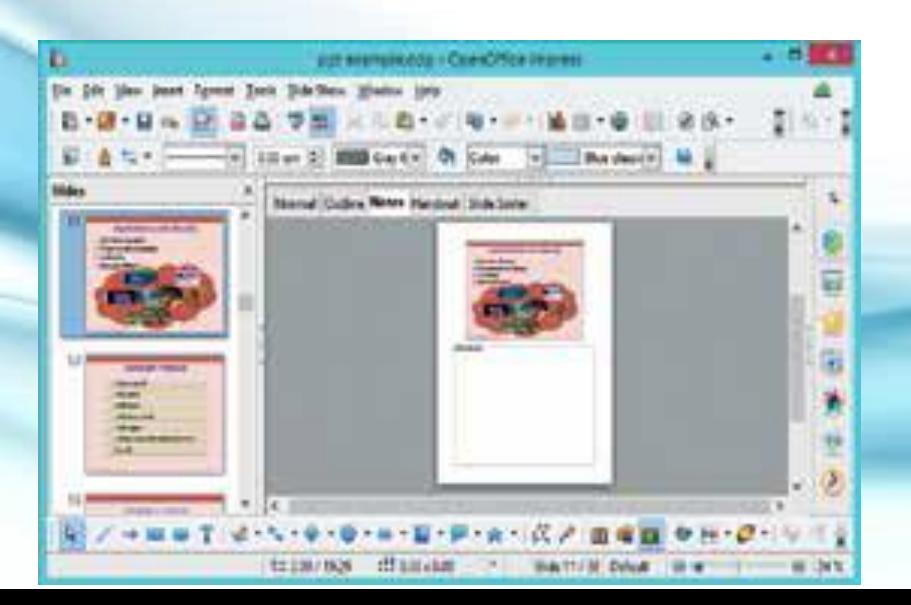

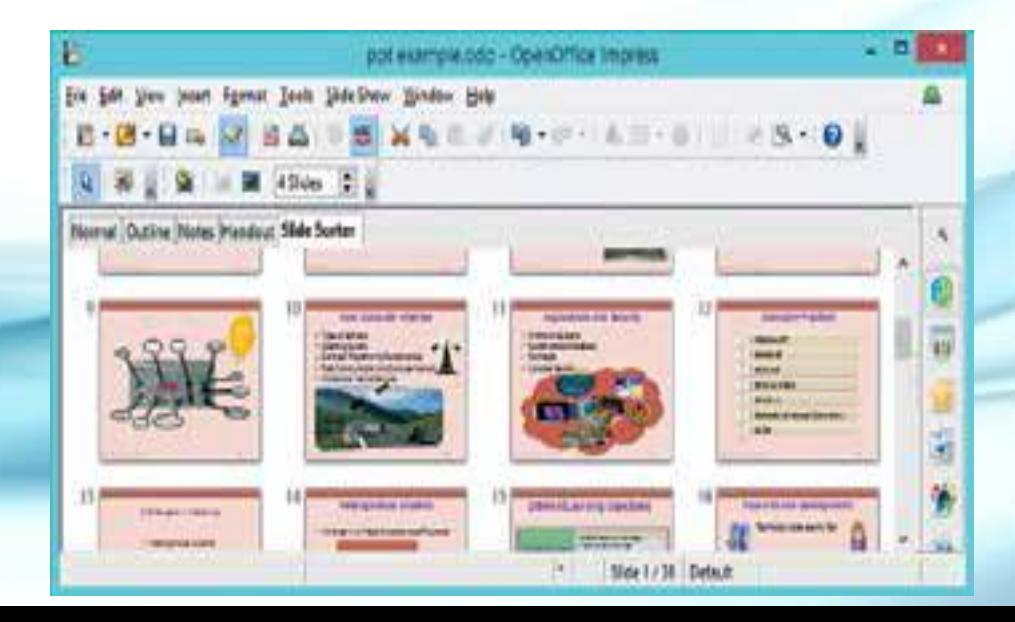

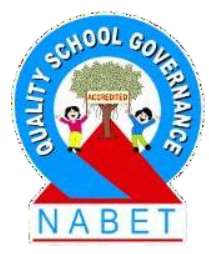

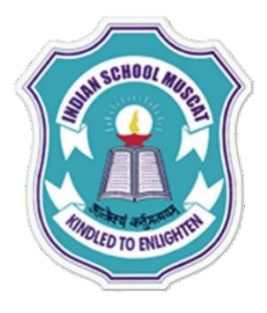

## View Tab

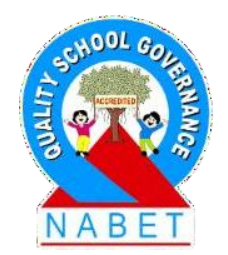

**PLEASE WRITE**

• Use Slide Master: Select <View> <Slide Master>: This allows changing the background color, text color, bullet type, bullet color, etc. The change in the slide master is visible in all slides of the presentation.

• Insert Header and Footer in slides: Select <View> <Header and Footer>

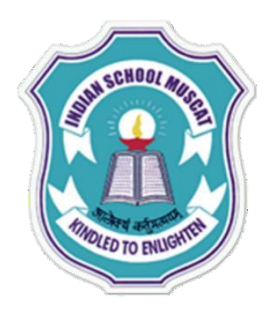

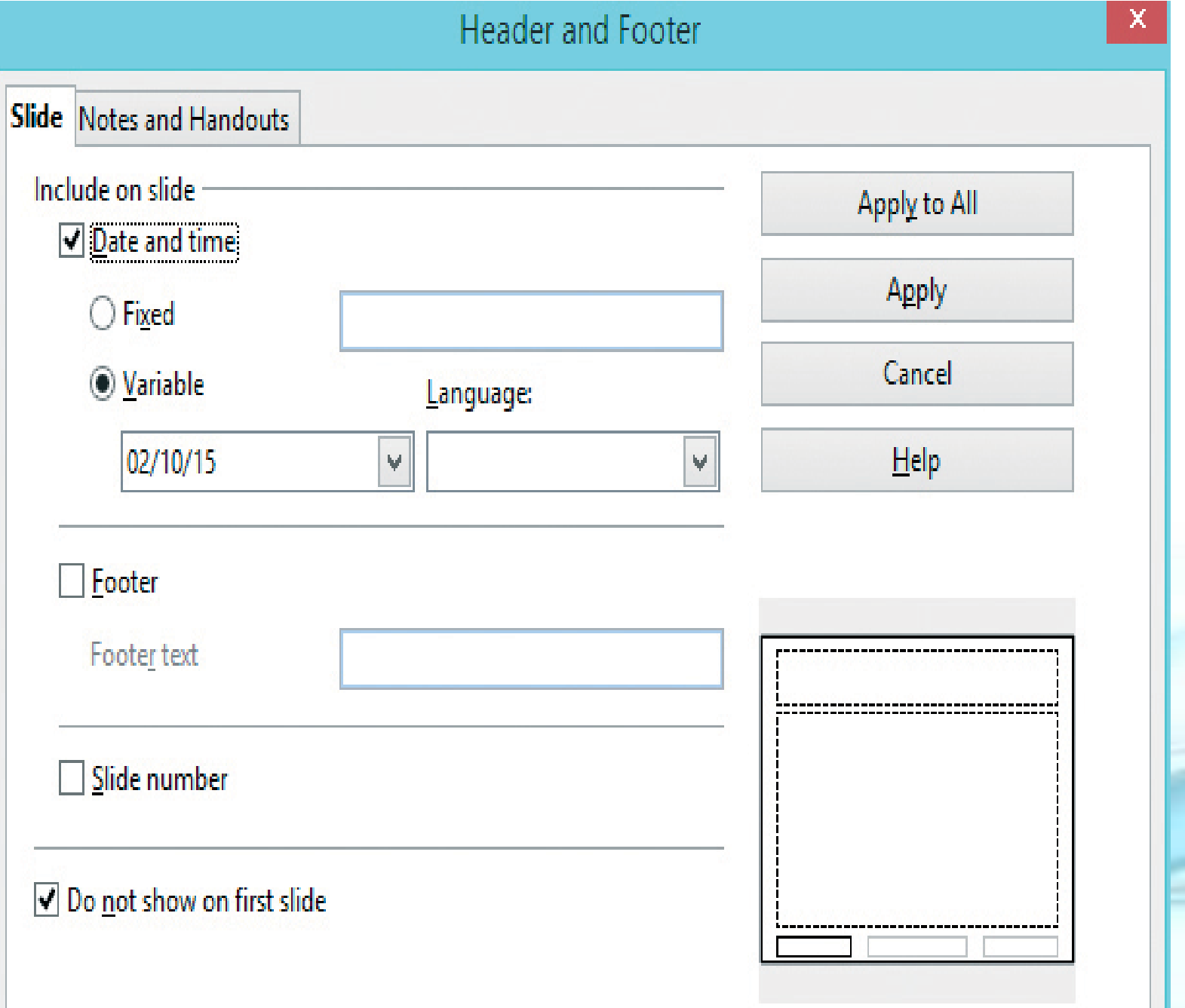

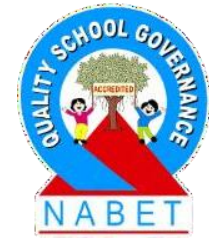

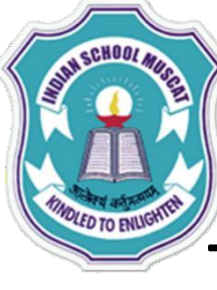

#### Insert Tab

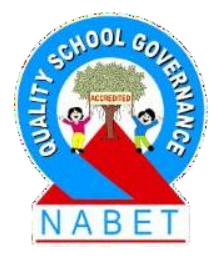

**PLEASE WRITE**

The Insert tab consist of commands required for inserting different elements in the slides or inserting slides itself. It contains several commands as shown in Figure 5.8. The commands which are required to be known at this stage are described. The commonly used commands allow the user to insert slide, page number, date and time, pictures, sound, hyperlinks, etc. in the current presentation.

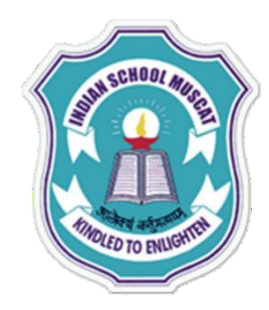

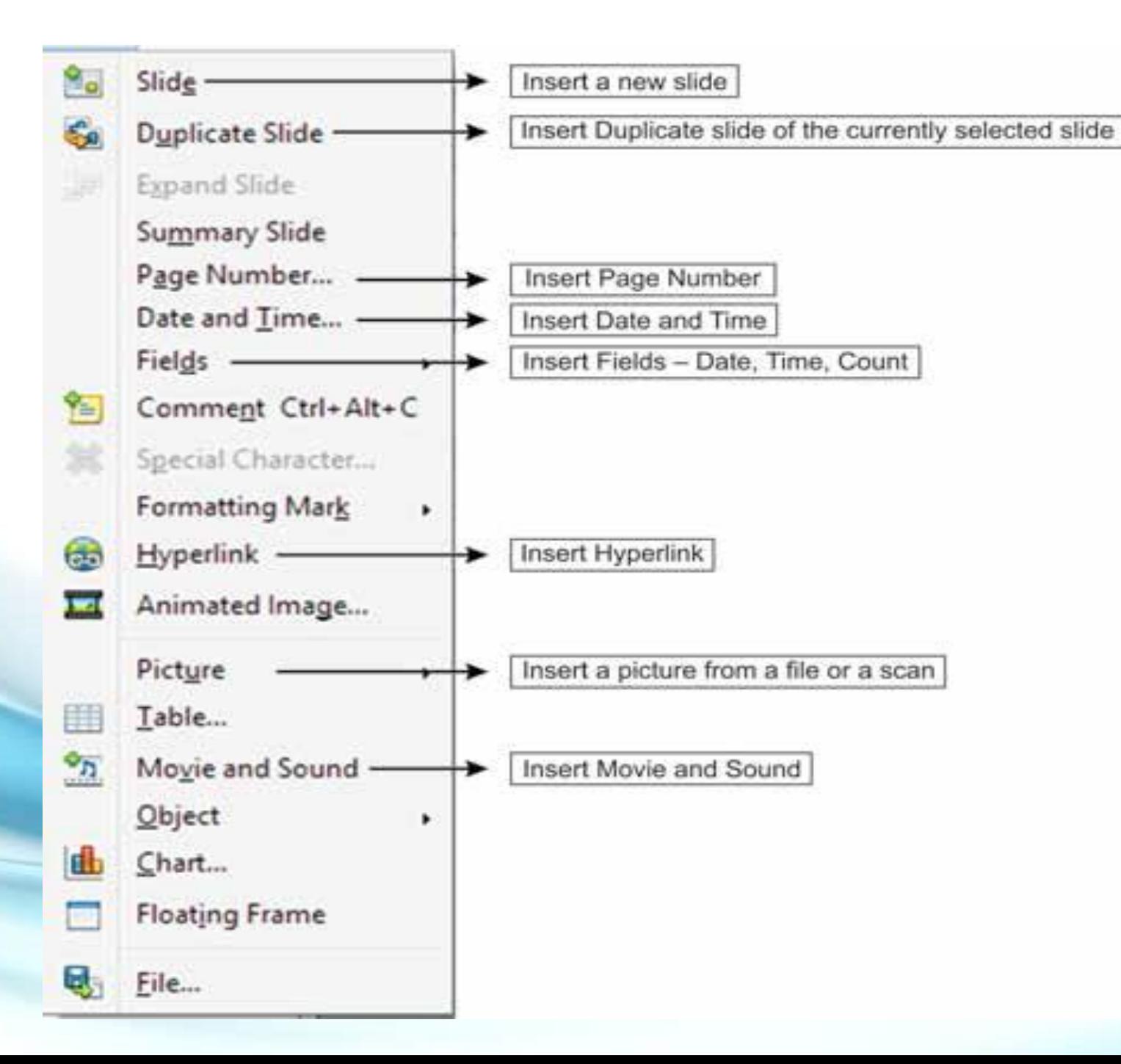

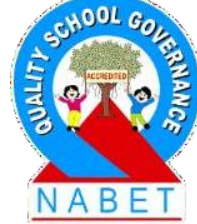

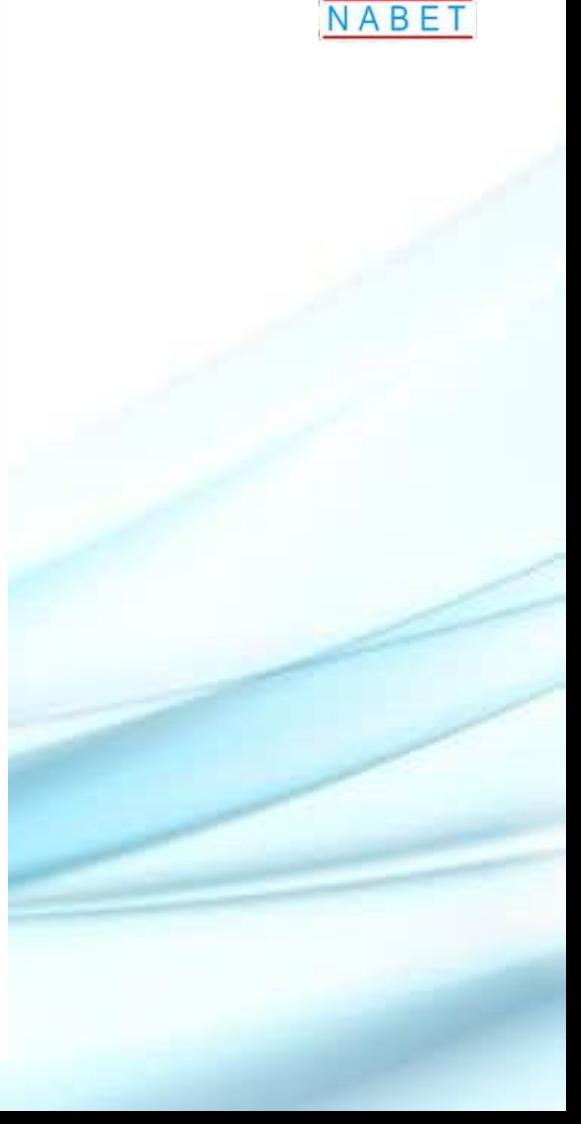

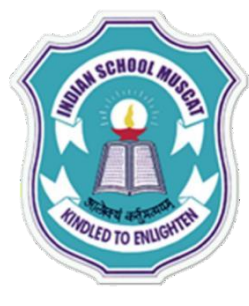

**WRITE**

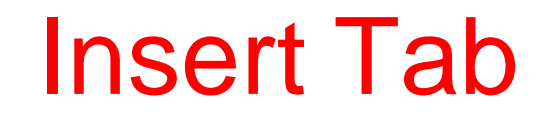

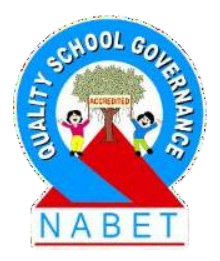

When using an Insert tab to insert an element, the insertion of an element in the presentation happens at the location where the cursor is present on the slide. So you must place the cursor at the right location on the screen before inserting the element. Also, when using insert, a dialog box may open for further settings and selection.

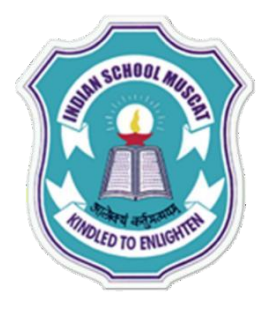

#### Insert Tab

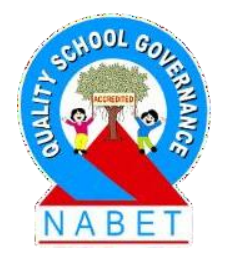

**PLEASE WRITE**

Please choose the options in the dialog box and proceed further. The dialog box is self-explanatory. Some operations performed using the commands of the Insert tab are described as follows -

• **Insert Page Number, Date and Time:** <Insert> <Page Number> : A Header and Footer Window opens. Make settings here for date, time and page number.

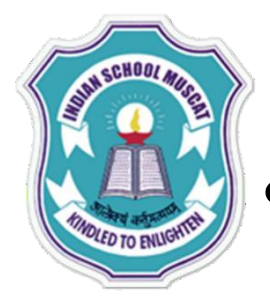

**WRITE**

#### Insert Tab

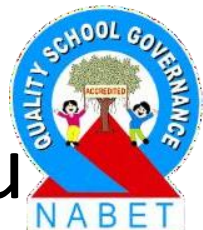

Insert Fields: <Insert> <Fields> : A pop-up menu appears. Select the element to be inserted. The selected element will insert at the location of the cursor.

**Insert Hyperlink:** <Insert> <Hyperlink> : A dialog box opens. On the left side of the dialog box, select where you want to link – current presentation slides, new presentation or Internet link. Then fill the details path, Form (text, button), etc. The Text is the name that appears in your document as a hyperlink.

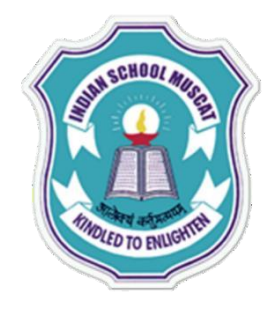

## Insert Tab

Date (fixed) Date (variable) Time (fixed) Time (variable)

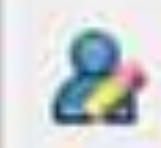

Author Page Number Page Count

**Eile Name** 

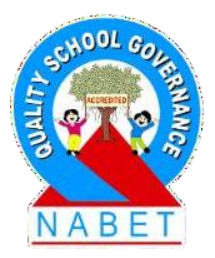

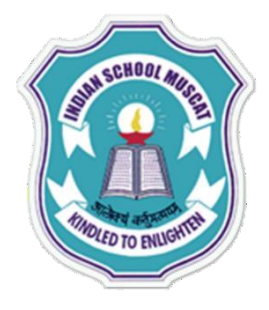

#### Format Tab

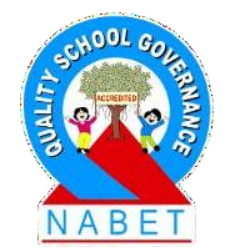

**PLEASE WRITE**

The Format tab consist of commands required for formatting the presentation slides. It contains several commands. The commands which are required to be known at this stage are described. When using the Format tab, the formatting happens on the text or the figure that has been selected.

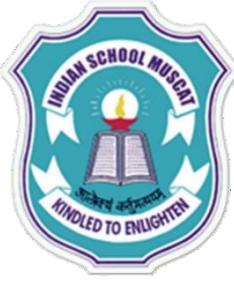

**WRITE**

## Format Tab

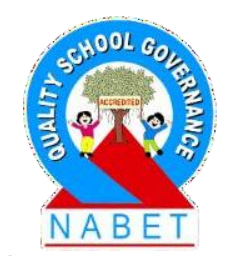

So you must select the text or the figure on which the formatting has to be applied and then use the relevant command from the Format tab. Some operations performed using the commands of the Format tab are described as follows –

• **Format Character:** <Format> <Character>. A dialog box opens. Select the font type, typeface and size. Select font effects, background etc.

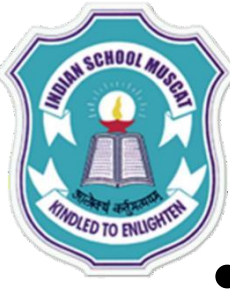

**WRITE**

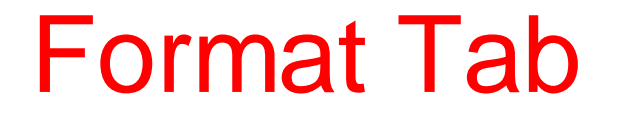

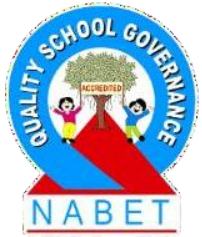

• **Format Paragraph:** <Format> <Paragraph>. A dialog box opens. You can change the indentation and spacing, borders, alignment etc. • **Format Line:** <Format> <Line>. A dialog box opens. You can selectfrom line style, width, color etc. In the slide, formatting applies to the selected line. • **Format Slide Layout:** <Format> <Slide Layout>. You can select a slide layout forthe slide from the different slide layouts presented to you.

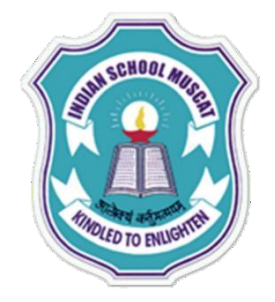

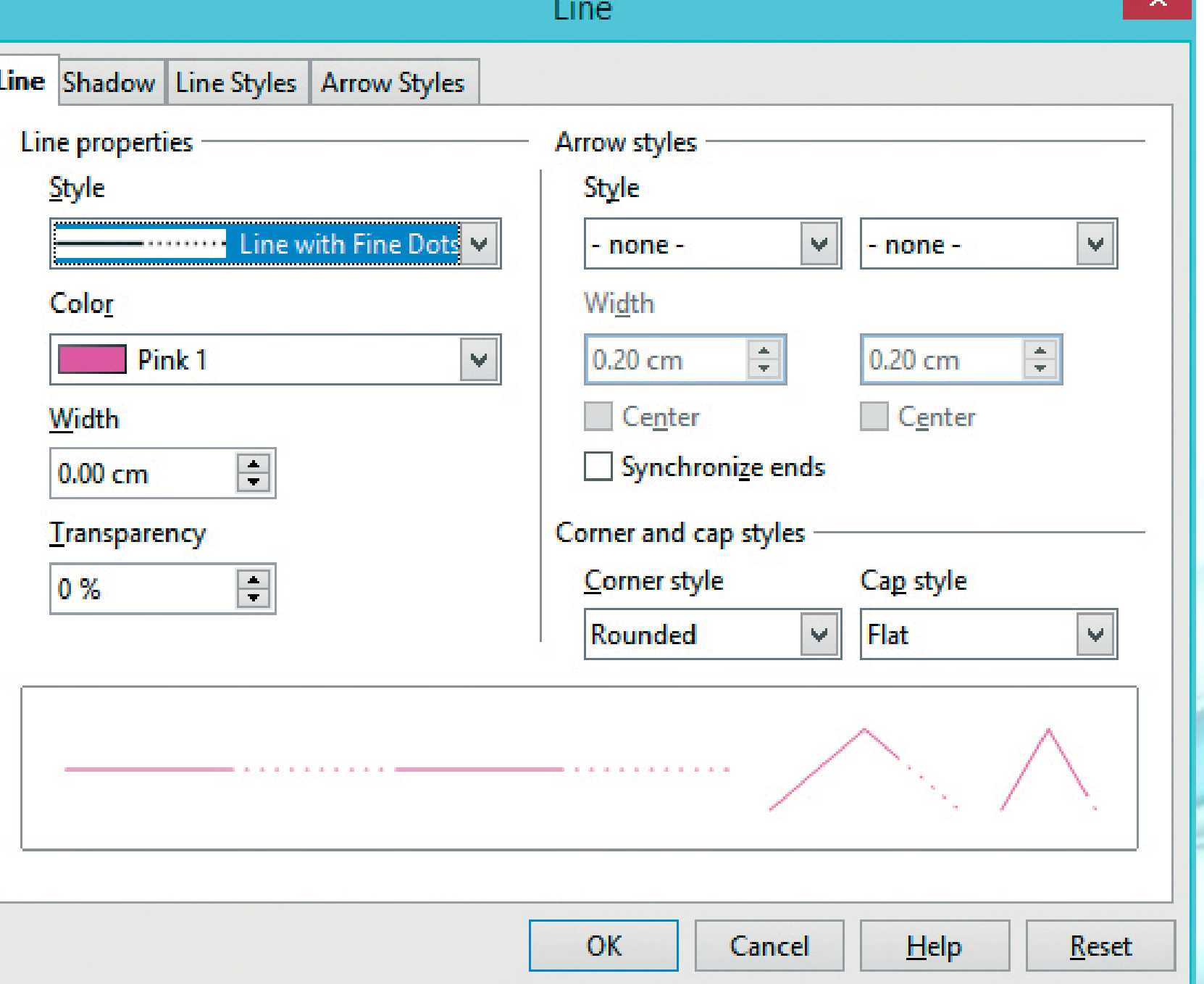

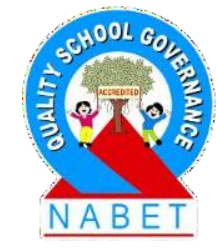

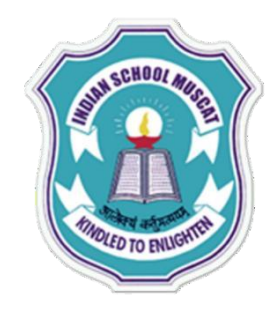

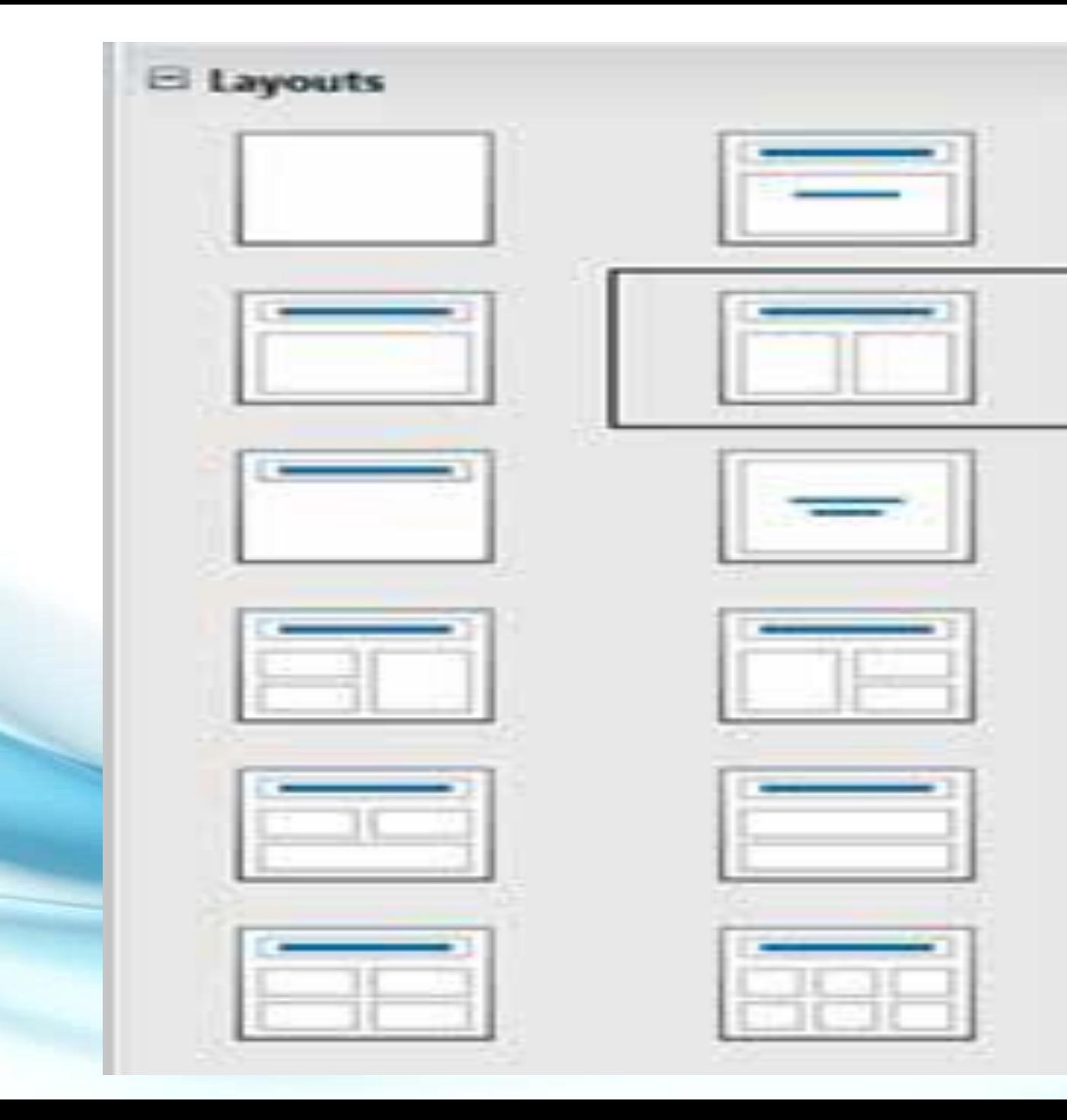

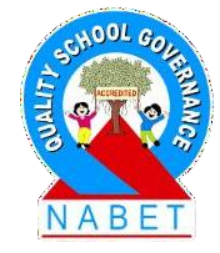

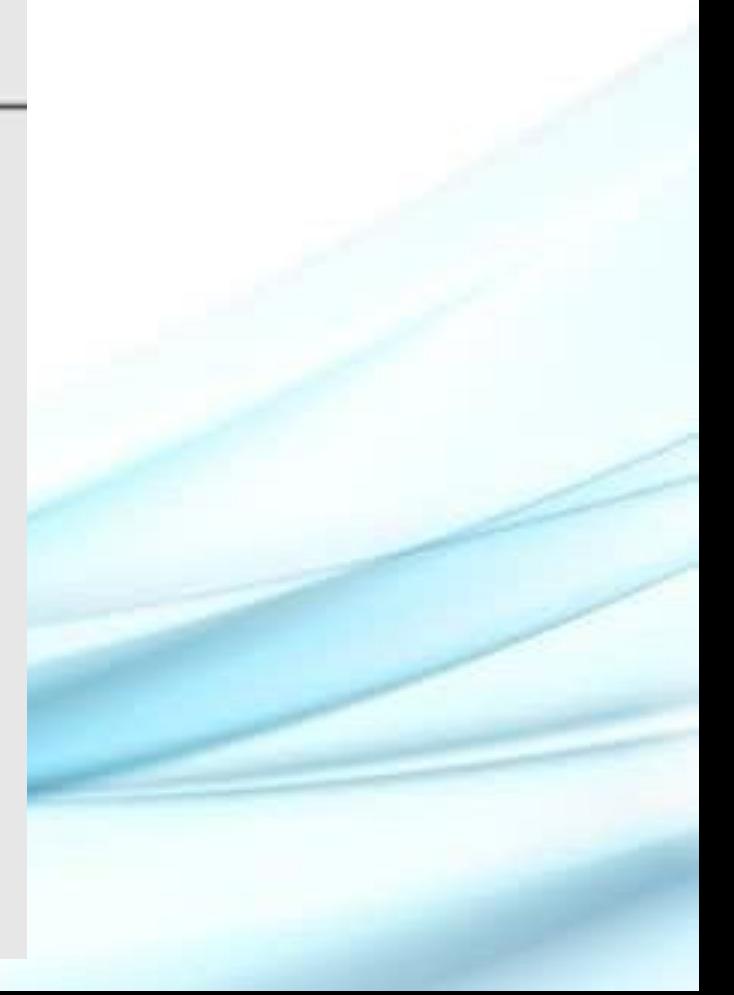

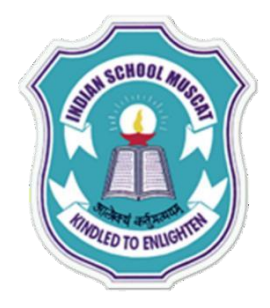

#### Tools Tab

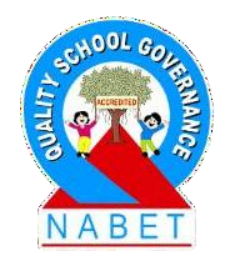

**PLEASE WRITE**

The Tools tab consists of commands that can be used on the presentation for better results. It contains several commands. The commands which are required to be known at this stage are described in the figure. The commonly used commands allow the user to check the spelling of content in the presentation.

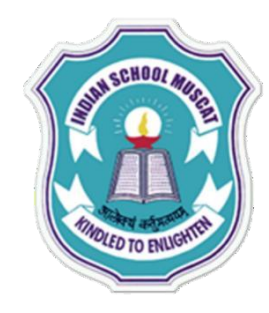

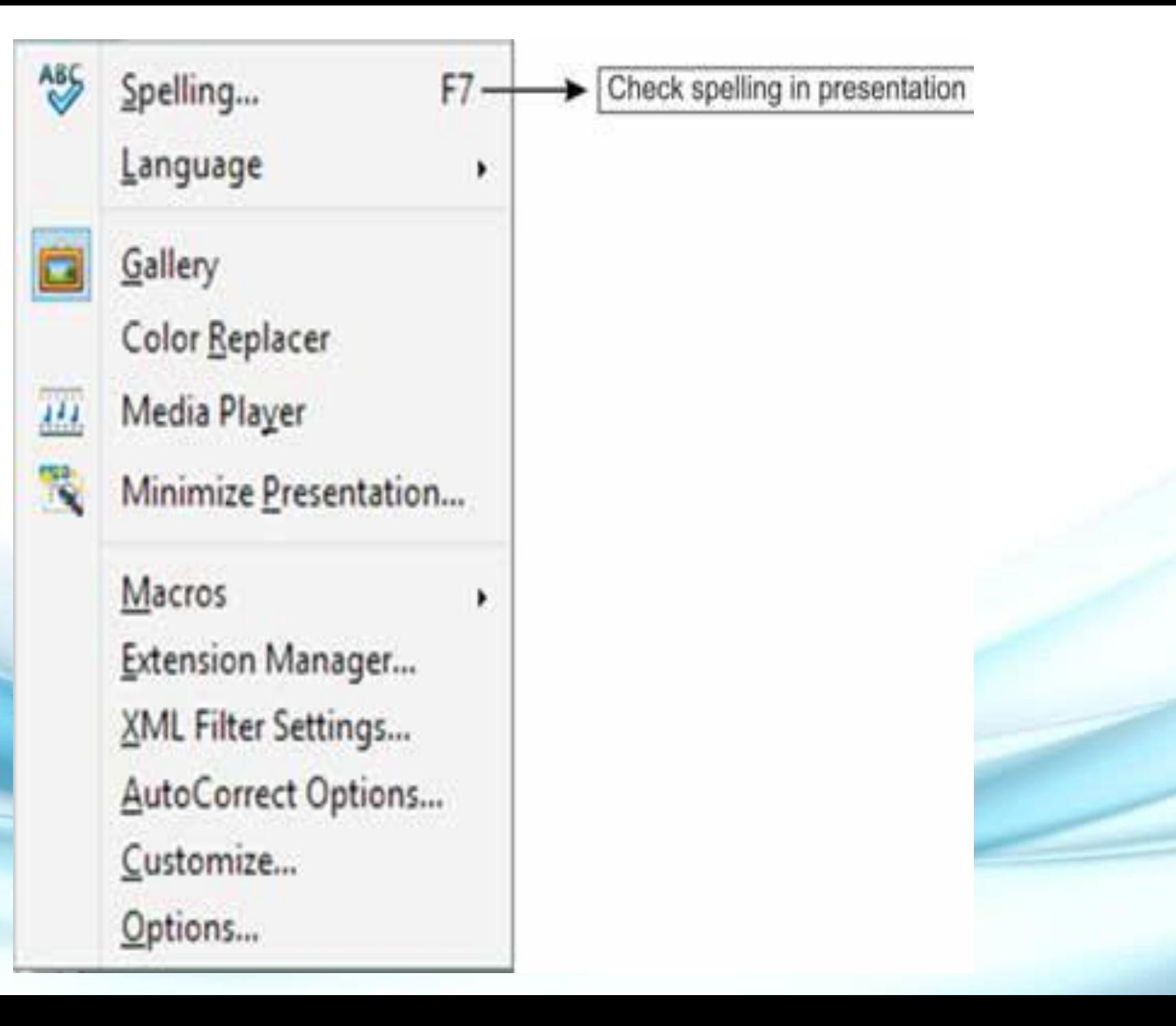

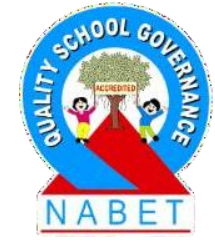

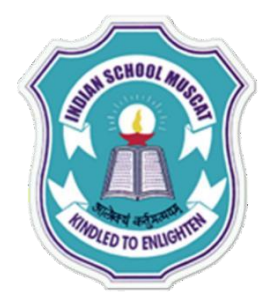

**WRITE**

#### Tools Tab

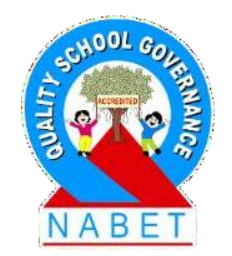

Some operations performed using the commands of the Tools tab are described as follows -

• Check Spellings: <Tools> <Spelling>. The spelling of the presentation is checked. A window appears if there are no spelling errors in the document. If errors are there,then the errors are displayed with suggestions of correcting it.

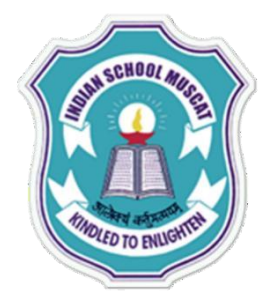

#### Slide Show Tab

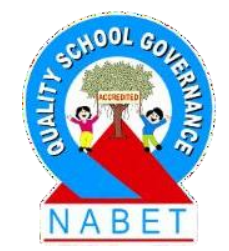

The Slide Show tab consists of commands that can be used on the presentation for better results. It contains several commands. The commands which **PLEASE** are required to be known at this stage.

**WRITE**

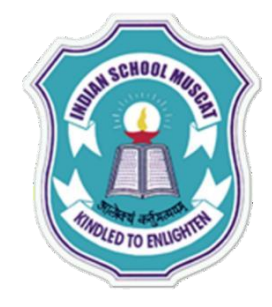

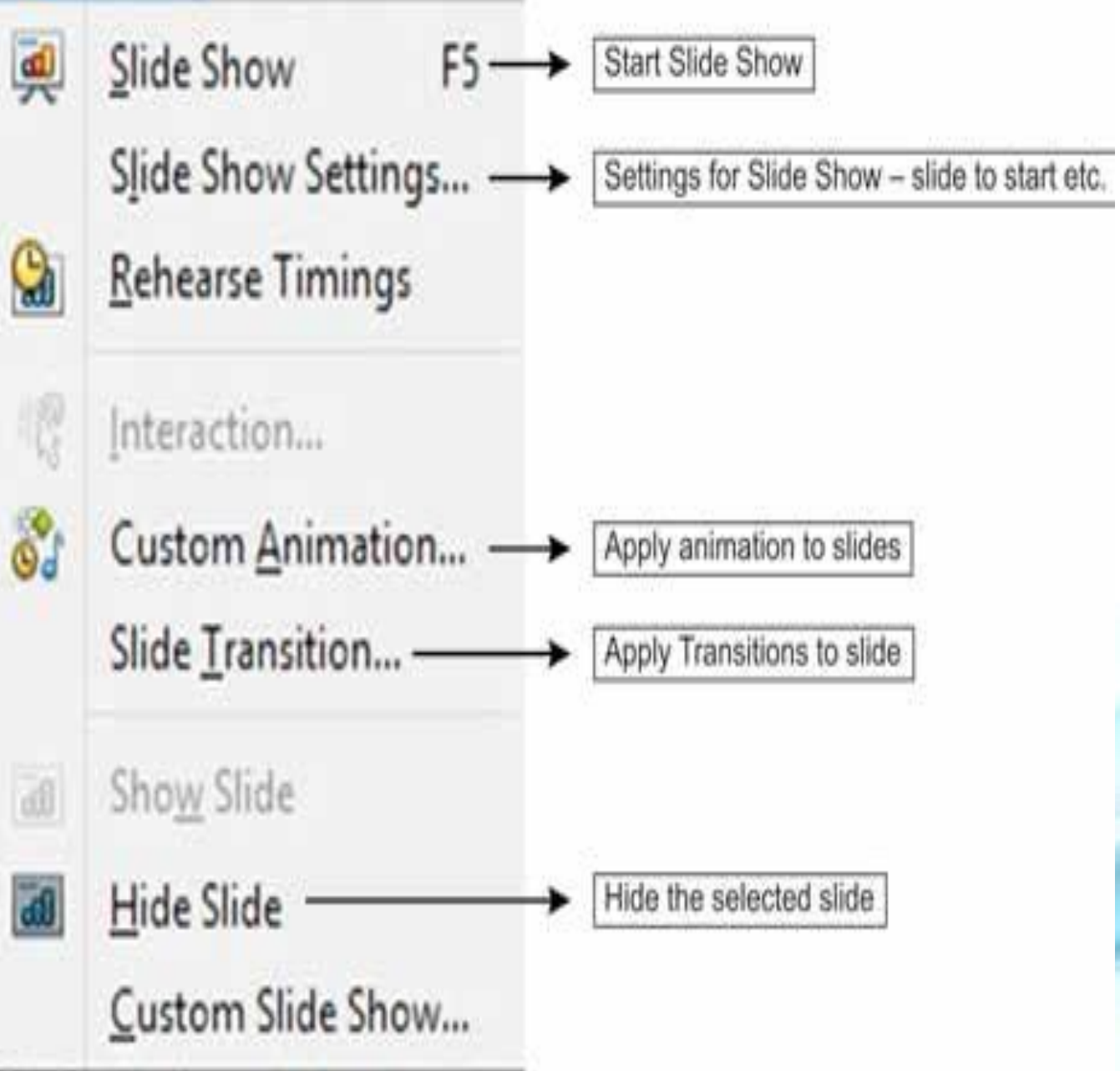

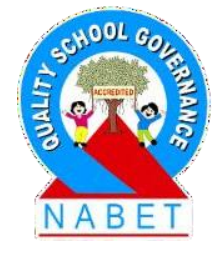

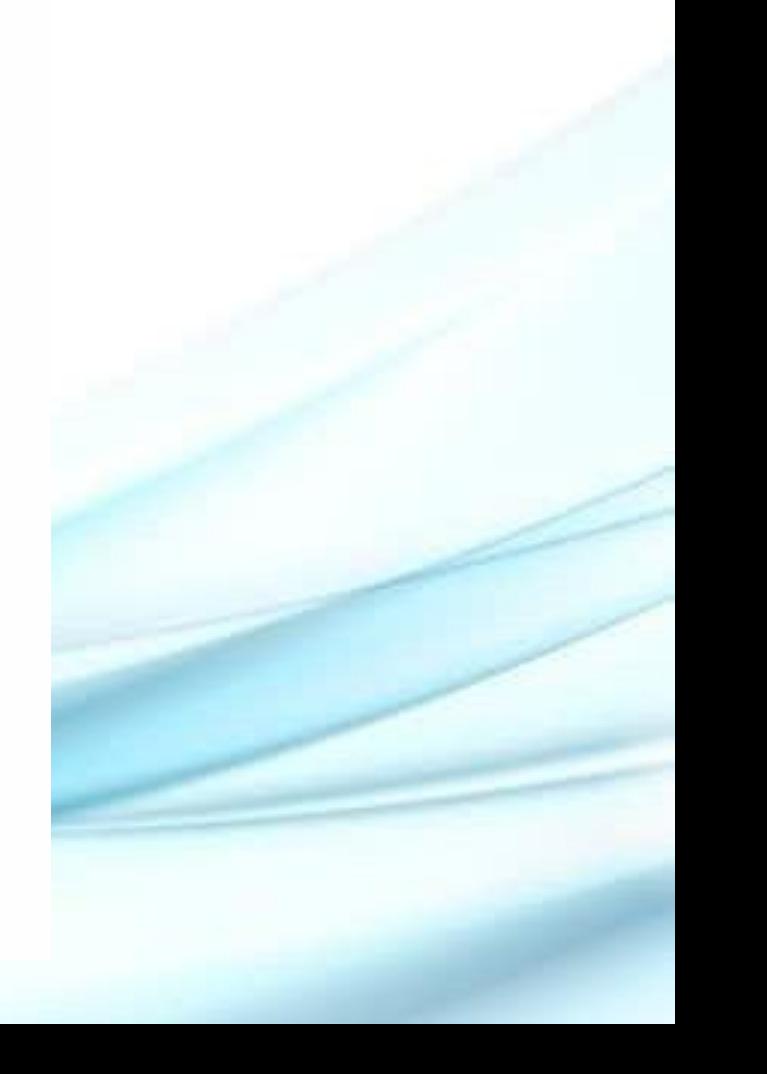

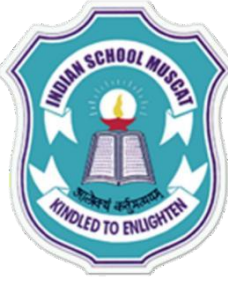

## Slide Show Tab

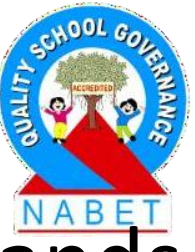

When using the Slide Show tab, it contains commands that are required during the presentation of the slide show. Some operations performed using the commands of the Slide Show tab are described as follows: **Slide Show Settings: <Slide Show> <Slide Show** Settings>. A dialog box opens, select the slide to start from, animation allowed etc.

**PLEAS WRITE**

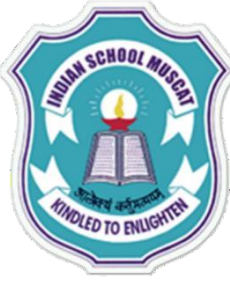

**WRITE**

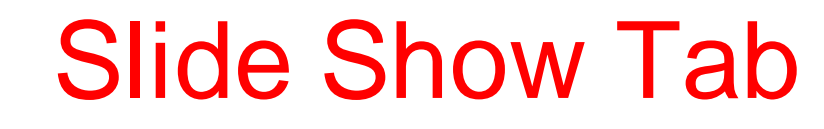

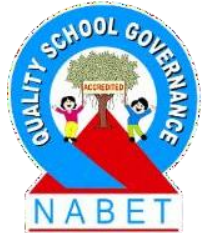

**Custom Animation:** <Slide Show> <Custom Animation>. A dialog box opens on the right side of the screen. Select the element on the slide on which the animation has to be applied. Click <Add>. Select the animation to be applied. **Slide Transition:** <Slide Show> <Slide Transition>. A dialog box opens on the right side. Select the transition you want to apply to the slide.

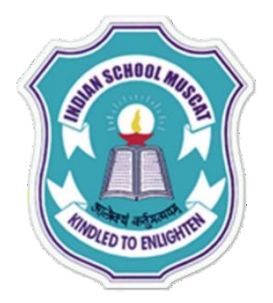

## Slide Show Tab

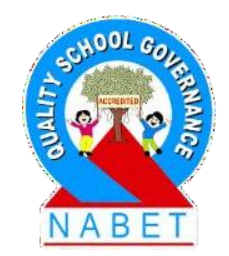

**PLEASE WRITE**

There is a difference between animation and transition. Slide transition applies to the pattern that will show up when one slide goes to the next (for example, wheel, diamond etc.). Slide animation applies to elements of a single slide, i.e., how the different elements in a slide will appear on the screen, their order, etc.

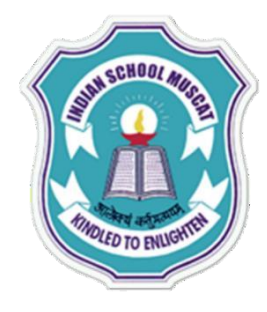

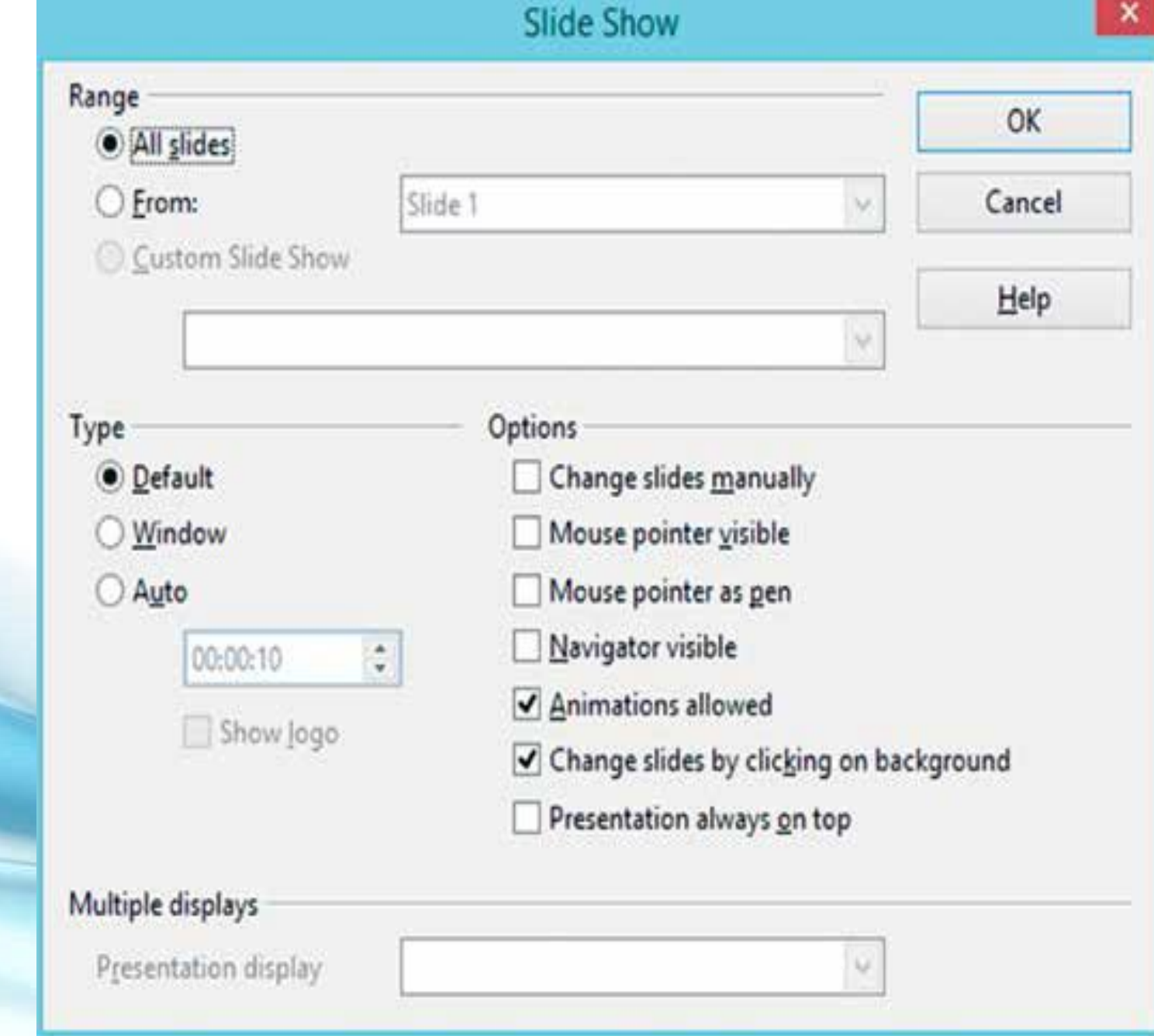

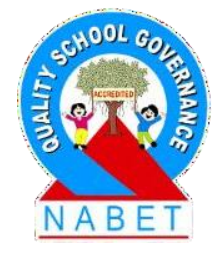

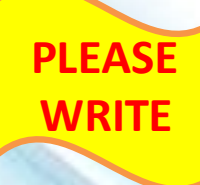

#### The Windows tab consists of commands that work on a window. The commands in this tab allow the user to open a new window or close an existing window.Also, the name of all currently open windows is also displayed.

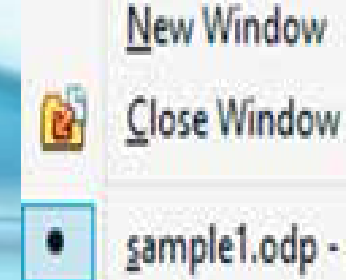

 $Ctrl + W$ 

sample1.odp - OpenOffice Impress

Window Tab

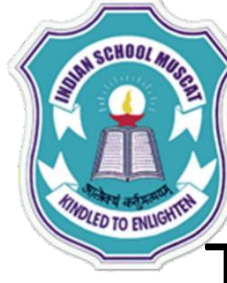

### Help Tab

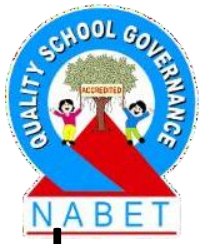

The Help tab consists of commands that provide help to the user of the OpenOffice Impress software. On clicking on the help tab, a screen as appears. You can browse the Help for the command you want. **PLEASE WRITE**

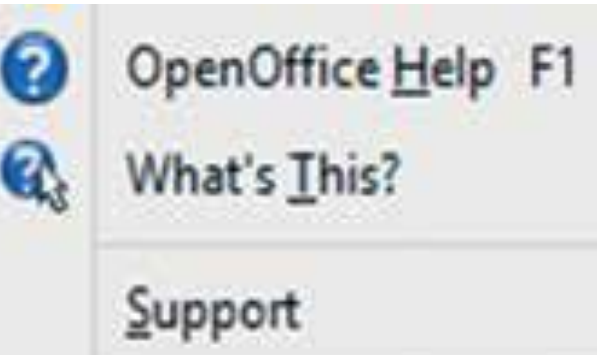

Check for Updates...

About OpenOffice

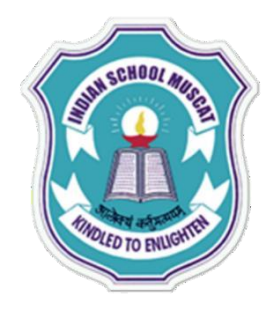

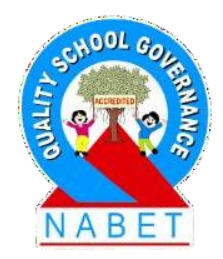

## **Any Questions?**